# **Глава 5 КОМПЬЮТЕРНЫЕ ПРЕЗЕНТАЦИИ**

## **§ 12. Презентация**

#### **12.1. Понятие презентации**

**Термин** *презентация* **употребляется достаточно широко. Можно услышать о презентации нового фильма или спектакля, презентуют товары или услуги, презентации сопровождают выступления ученых. В целом задача презентации — сделать так, чтобы ее объект заинтересовал аудиторию.**

**Презентация — способ представления информации с помощью технических средств или без них, предназначенный для демонстрации чего-либо нового (проекта, товара и т. д.).**

**Презентации могут проводиться в различных формах: компьютерное слайд-шоу, рекламный ролик, научный доклад и т. д.**

**Для презентации составляется сценарий, в соответствии с которым подбираются: тексты, изображения, видео, звук и др. Успех презентации во многом зависит от оформления и способа подачи материала. Использование компьютера для презентации позволяет дать наиболее полное представление об объекте.**

**Презентация (от лат.** *praesentatio)* **— «представление». Публичные выступления сопровождались визуальными эффектами задолго до возникновения компьютерных технологий.**

**В 1927 г. появился первый кодоскоп — оптический прибор для проекции изображений с прозрачных пленок на экран.**

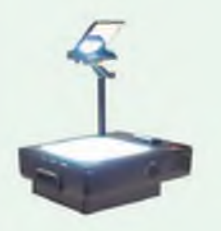

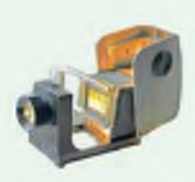

**Кодоскоп Диапроектор**

**Прообразами компьютерной презентации можно считать диапозитивы и диафильмы, демонстрировавшиеся с помощью диапроектора.**

**Диапозитив — изображение, которое можно проецировать на экран. Диафильм — набор диапозитивов, отпечатанных на рулоне кинопленки.**

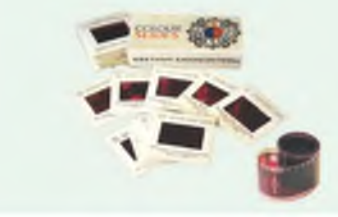

Пример 12.1. Наиболее известные программы для создания презентаций и их значки:

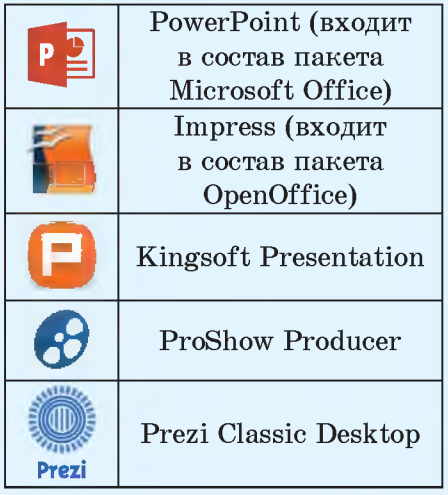

Первая версия программы PowerPoint появилась в 1987 г. лля компьютеров Apple Macintosh. Ее разработали Боб Гаскинс и Деннис Остин. Первоначально программа работала в черно-белом формате и называлась Presenter.

том же году програм-<sub>R</sub> ма была куплена компанией Microsoft. С 1990 г. она входит в состав пакета Microsoft Office.

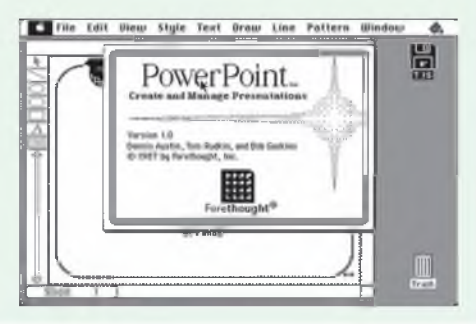

#### 12.2. Возможности программы создания презентаций

Компьютерная презентация электронный документ, созданный на компьютере с помощью специальных программ и предназначенный ЛЛЯ демонстрации зрителям.

Обычно компьютерная презентация представляет собой набор слайдов, объединенных одной тематикой, выдержанных в одном стиле и сопровождающих выступление докладчика.

Слайд (от англ.  $slide -$  скользить) — отдельная страница презентации, предназначенная для размещения материалов.

Для создания и демонстрации презентаций разработано много программ (пример 12.1). Одной из наиболее распространенных является PowerPoint. Загрузить ее можно, используя значок Р2 на Панели задач или ярлык на Рабочем столе. Элементы главного окна программы можно посмотреть в Приложении (с. 162).

Основные возможности программы PowerPoint:

• создание компьютерной презентации;

• редактирование компьютерной презентации;

• настройка спецэффектов для объектов компьютерной презентации:

• демонстрация презентации;

 $\bullet$  сохранение презентации  $\overline{B}$ виде файла на диске и загрузка презентации;

• вывод слайдов презентации на бумагу или специальную пленку.

Различные программы для создания презентаций имеют сходный интерфейс (пример 12.2). Принципы создания презентаций в них существенно не отличаются. Достаточно изучить возможности одной из программ для успешной работы в любой другой.

Все программы для создания презентаций позволяют создавать, редактировать демон- $\mathbf{M}$ стрировать слайды. Сохранение и загрузка презентаций производится так же, как и документов в текстовом редакторе Word (об этих операциях можно прочитать в Приложении на с. 159-160).

#### 12.3. Режимы работы с презентацией

На разных этапах создания презентации работать со слайдами можно в различных режимах. Переход из одного режима в другой осуществляется с помощью кнопок Строки состояния (пример 12.3). другой целью перехода C  $\overline{B}$ 

Пример 12.2. Интерфейс программ для создания презентаций.

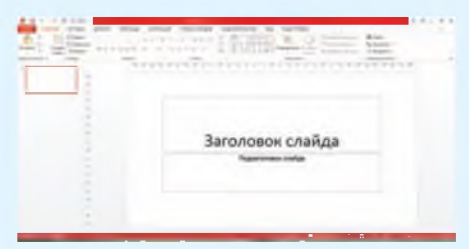

#### Окно программы PowerPoint

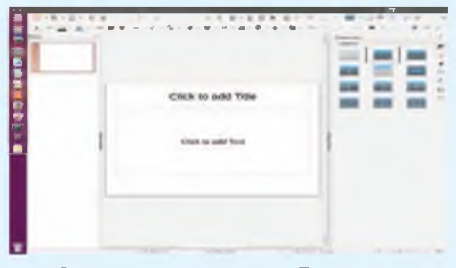

Окно программы Impress

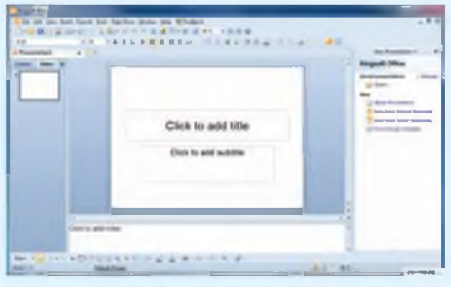

Окно программы Kingsoft Presentation

Пример 12.3. Кнопки Строки состояния для перехода в различные режимы:

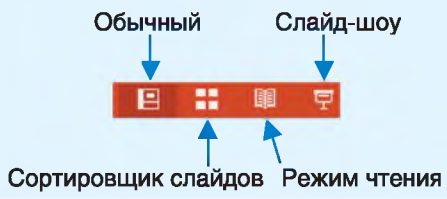

**Пример 12.4. Кнопки вкладки Вид для перехода в различные режимы:**

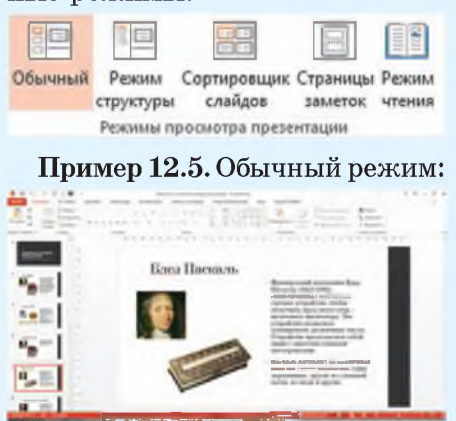

**Пример 12.6. Сортировщик слайдов:**

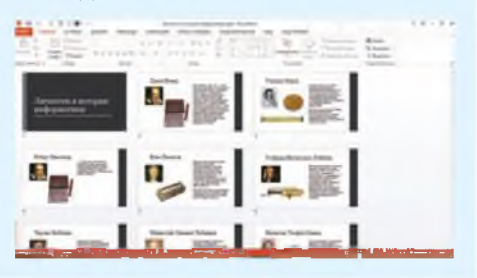

**Сегодня существует большое количество сервисов, которые хранят целые библиотеки презентаций, созданных пользователями по всему миру.**

**Одним из популярных русскоязычных ресурсов является сайт <https://prezentacii.org>, где можно найти презентации по учебным предметам.**

**Множество различных презентаций размещено на сайте <http://www.myshared.ru/>.**

**режим можно также использовать кнопки на вкладке Вид (пример 12.4).**

**Основные режимы работы с презентацией в программе PowerPoint:**

**1. Обычный. Предназначен для создания или редактирования отдельных слайдов. В рабочей области отображается один слайд, остальные — в области эскизов. Обычный режим работы с презентацией установлен по умолчанию (пример 12.5).**

**2. Сортировщик слайдов. В рабочей области отображаются эскизы слайдов. В этом режиме можно удалять, копировать, изменять порядок следования слайдов презентации и др. Содержание слайдов изменить нельзя (пример 12.6).**

**3. Слайд-шоу. Предназначен для демонстрации презентации. Слайды занимают весь экран.**

**Дополнительно могут использоваться другие режимы: Режим чтения, Режим структуры, Режим страниц заметок, о которых можно прочитать в** *Приложении* **на с. 163.**

1. Что понимают под презентацией?

2. Что такое компьютерная презентация?

3. Какими возможностями обладает программа PowerPoint?

4. Что такое слайд?

5. Какие режимы работы с презентацией в программе PowerPoint вы знаете?

## m Упражнение

 $\overline{?}$ 

Загрузите программу PowerPoint. Откройте файл с презентацией «Личности в истории информатики». Просмотрите презентацию в разных режимах.

## § 13. Создание и редактирование презентации

#### 13.1. Создание презентации

Перед созданием компьютерной презентации нужно продумать ее содержание и соответствующую форму представления (пример 13.1). Поэтому при создании презентации важно пройти все необходимые этапы.

1. Определить структуру презентации:

• название презентации;

• название каждого раздела;

• заключение.

2. Подготовить материалы для презентации.

3. Создать презентацию.

4. Настроить Слайд-шоу.

После открытия программы PowerPoint B рабочей области расположен начальный слайд. Первый слайд презентации называется титульным и содержит

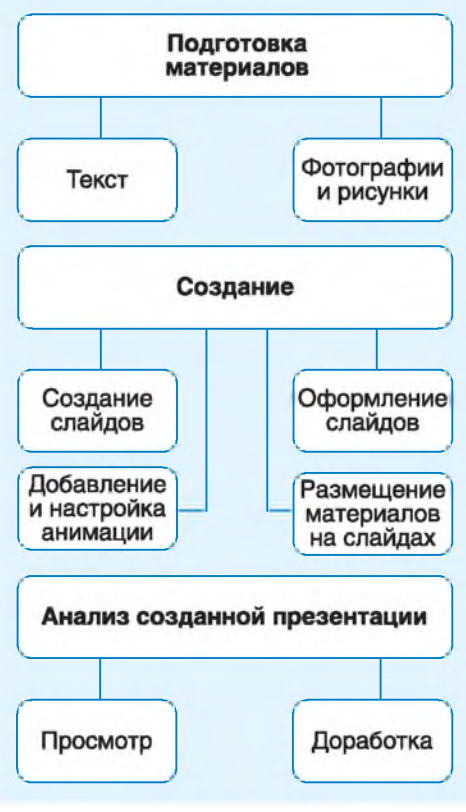

Пример 13.1. План работы над презентацией.

**Пример 13.2. Титульный слайд.**

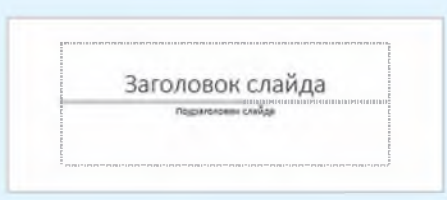

**Пример 13.3. Второй слайд.**

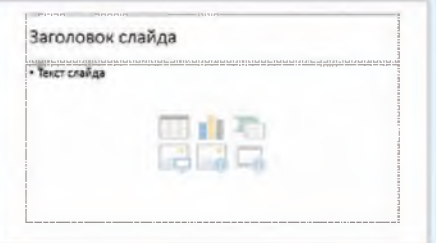

**Пример 13.4. Выбор макета слайда.**

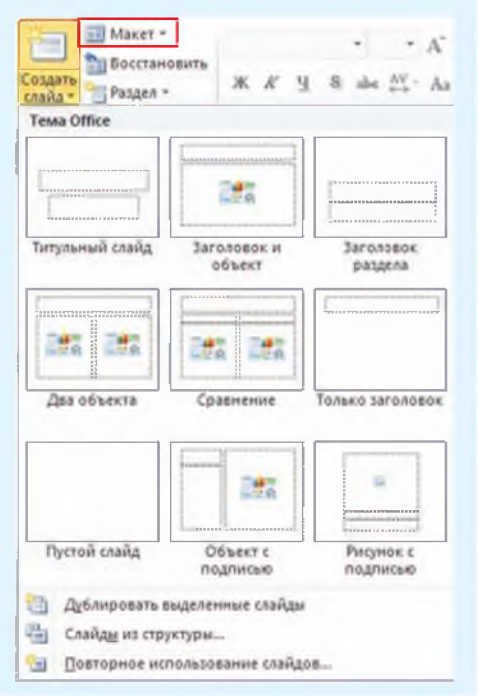

**два заполнителя — Заголовок слайда и Подзаголовок слайда (пример 13.2).**

**Заполнитель — прямоугольная область для размещения на слайде информации, представленной в виде текста, рисунка и т. д.**

**Следующий слайд можно добавить в презентацию, нажав кнопку Создать слайд ( \* ) в группе Слайды на вкладке Главная.**

**На втором слайде расположены заполнители Заголовок слайда и Текст слайда (пример 13.3).**

**Макет слайда в PowerPoint определяет взаимное расположение заполнителей на слайде. Выбрать макет при создании слайда можно с помощью выпадающего списка кнопки Создать слайд, а изменить макет — с помощью кнопки Макет (пример 13.4).**

#### **13.2. Операции со слайдами презентации**

**Слайды презентации можно удалять, копировать и перемещать. Перед выполнением этих операций необходимо выделить в левой области эскизы требуемых слайдов. Вырезанные и скопированные слайды можно вставить в новое место в текущей презентации или в другую презентацию.**

**Удалить слайд можно с помощью клавиш Del или BS на клавиатуре или выбрав пункт Удалить слайд контекстного меню (пример 13.5).**

**Операции по вырезанию, копированию и вставке слайдов осуществляются так же, как и при работе с изображениями и текстом. Для их выполнения можно использовать соответствующие пункты контекстного меню или «горячие клавиши».**

**Почти всегда в презентации есть слайды, имеющие сходные макеты. В этом случае удобно создавать новый слайд на основе копии уже имеющегося (пример 13.6).**

**При создании презентации можно менять порядок следования слайдов. Перемещение слайдов осуществляется в Обычном режиме в Области эскизов слайдов или в режиме Сортировщик слайдов (пример 13.7).**

#### **13.3. Применение тем и цветовых схем**

**Слайды презентации можно создавать на основе встроенных в программу PowerPoint тем оформления презентаций. Темы включают один или несколько макетов слайдов с сочетающимися**

**Пример 13.5. Удаление слайда через контекстное меню.**

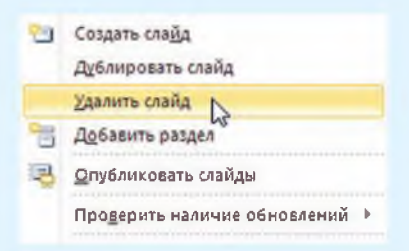

**Пример 13.6. Копирование (дублирование) слайдов.**

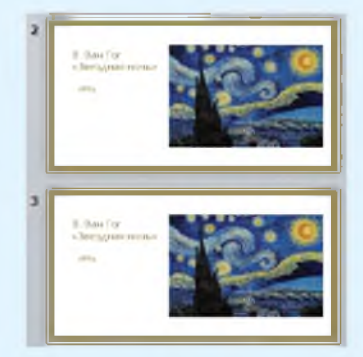

**Пример 13.7. Перемещение слайдов в режиме Сортировщик слайдов.**

**1. Выделить слайд.**

**2. Перетащить слайд в требуемую позицию с помощью мыши.**

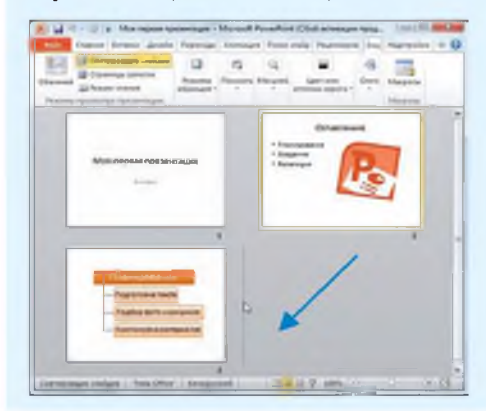

**Пример 13.8. Применение различных тем к слайдам.**

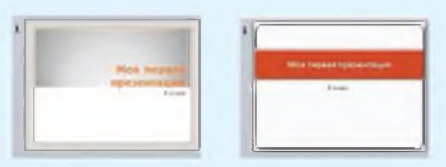

**Пример 13.9. Изменение стиля фона.**

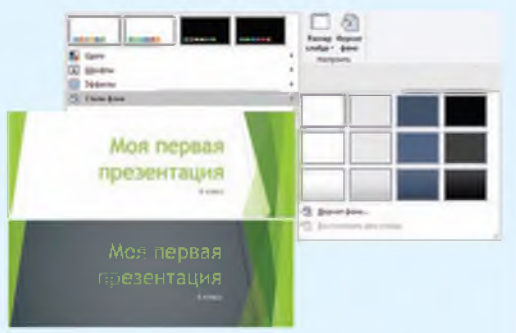

**Пример 13.10. Изменение цветовой схемы презентации.**

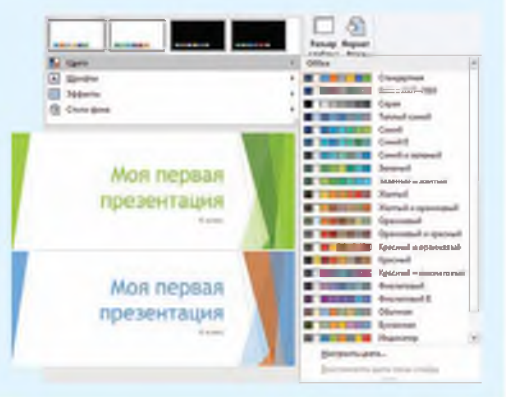

**цветами, фоном, шрифтами и эффектами и имеют свое название. Выбрать тему можно на вкладке Дизайн:**

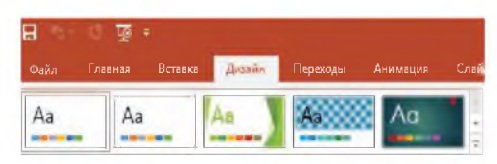

**При наведении курсора мыши на любую из миниатюр с темой в рабочей области можно увидеть, как будут выглядеть слайды после применения темы (пример 13.8). Это позволяет просмотреть свою презентацию в различном оформлении, просто перемещая курсор мыши от одной миниатюры с темой к другой.**

**Внешний вид выбранной темы можно изменить, выбрав новый стиль фона или новую цветовую схему.**

**Выбор стиля фона показан в примере 13.9. Выбор и применение различных цветовых схем приведены в примере 13.10.**

**1. Какие этапы работы над презентацией важно соблюдать?**

**2. Что можно увидеть в рабочей области PowerPoint после открытия программы?**

- **3. Для чего предназначены заполнители?**
- **4. Как добавить слайды в презентацию?**
- **5. Что такое макет слайда? Как выбрать макет слайда?**
- **6. Какие операции со слайдами можно выполнить?**
- **7. Что такое тема оформления презентации? Как ее выбрать?**
- **8. Что можно изменить в выбранной теме оформления презентации?**

#### Упражнение m

**Загрузите файл с презентацией «Личности в истории информатики» и выполните действия, указанные в таблице.**

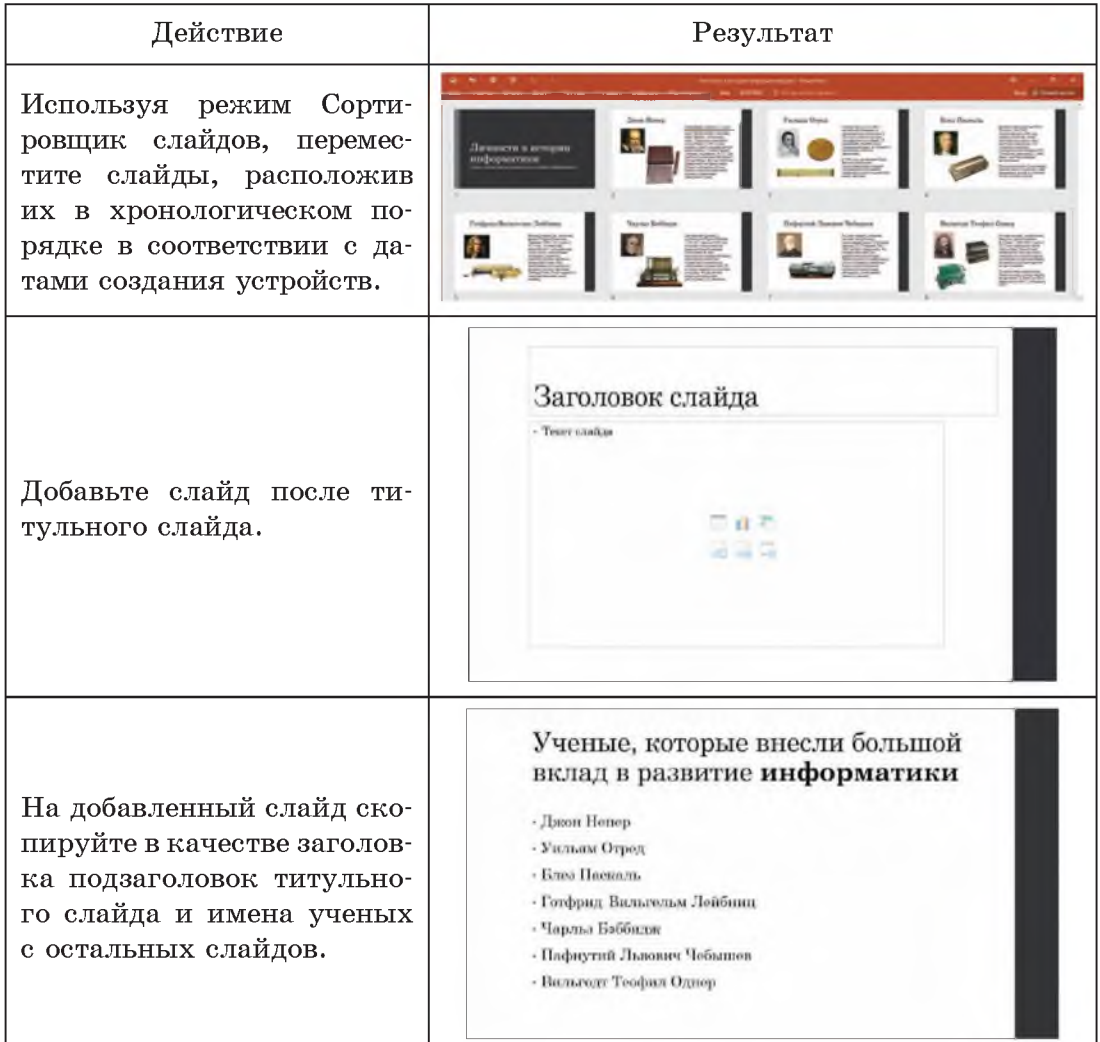

#### 94 Глава 5. Компьютерные презентации

c.

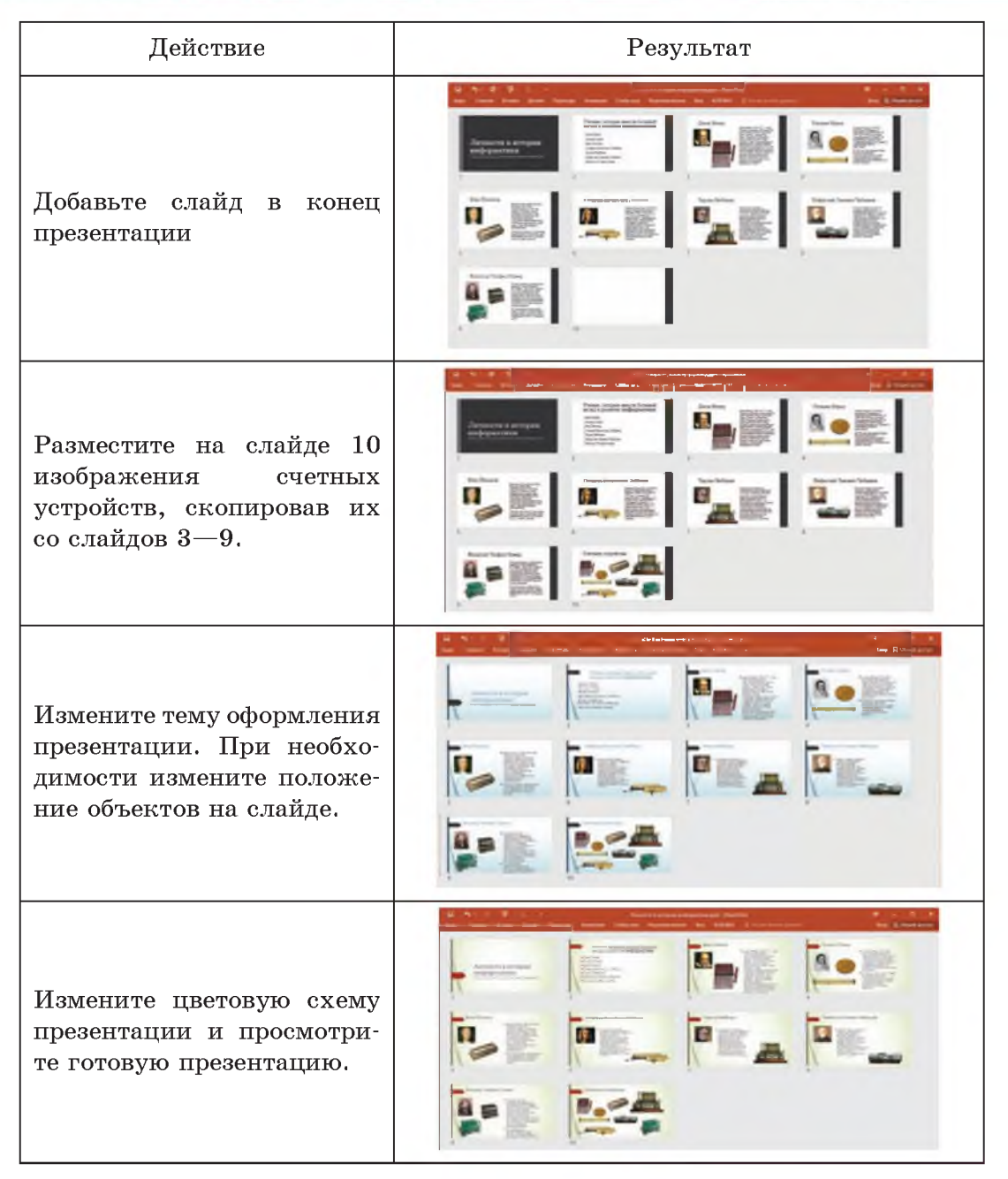

**Сохраните изменения в презентации.**

## **§ 14. Элементы мультимедиа в презентации**

#### **14.1. Понятие о мультимедиа**

**Современные компьютерные презентации содержат данные в виде текста, графики, звука, музыки, анимации, видео и др.**

**Специальные компьютерные технологии, обеспечивающие с помощью технических и программных средств совместное использование данных в различном представлении, называют мультимедийными (пример 14.1).**

**Для реализации технологии мультимедиа необходимы специальные аппаратные и программные средства компьютера.**

**Презентации позволяют реализовать линейный и интерактивный (с произвольным переходом от слайда к слайду) способы представления мультимедийной информации.**

**Одним из основных элементов мультимедиа является текст. Для отображения текста используют различные шрифты и текстовые эффекты (пример 14.2).**

**В мультимедиа применяется гипертекст — текст, имеющий ссылки (гиперссылки) на другие элементы мультимедиа. Гиперссылка обычно отображается**

**Термин** *мультимедиа* **(англ.** *multimedia)* **образован из слов** *мульти* **(много) и** *медиа* **(среда, носитель, средства сообщения), и буквально его можно перевести как многосредие.**

**Пример 14.1. Основные составляющие мультимедиа.**

![](_page_10_Figure_11.jpeg)

**Пример 14.2. Образец текста.**

![](_page_10_Picture_13.jpeg)

#### Пример 14.3. Гиперссылки.

- Toron Memor
- Уильям Отред
- Pofieny Eureauen - Блез Пасналь

![](_page_11_Picture_5.jpeg)

Пример 14.4. Изображения.

![](_page_11_Picture_7.jpeg)

![](_page_11_Picture_8.jpeg)

Пример 14.5. Кадры анимации.

![](_page_11_Picture_10.jpeg)

Если слайды презентации не содержат текстовых заполнителей, то текст вводят одним из следующих методов:

• вставить на слайд объект «Надпись» для ввода требуемого текста:

• вставить на слайд объект «Фигура», для ввода текста воспользоваться командой Изменить текст контекстного меню фигуры;

• вставить на слайд объект WordArt.

подчеркнутым текстом, при навелении на который указатель мыши принимает вид (m). Гиперссылками также могут быть изображения. При такой организации документа можно перейти к требуемому слайду, пропустив некоторые другие. (Рассмотрите пример 14.3.)

Важным элементом мультимедиа являются изображения, которые можно создавать в графических редакторах, получать с помощью цифровых фотоаппаратов, сканеров и т. д. (пример 14.4.)

Для усиления зрительного впечатления в технологии мультимедиа применяют анимацию и видео. Небольшие быстрые изменения расположения объекта вызывают у человека иллюзию движения этого объекта (пример 14.5).

#### 14.2. Вставка текста и рисунков

Как вы уже знаете, для размещения информации на слайде используются заполнители. Текст на слайде размещается внутри текстового заполнителя. Работа с текстом внутри заполнителя аналогична работе с текстом в текстовом редакторе Word.

В тексте презентаций часто что-либо приходится перечис**лять, поэтому перед абзацем текста появляется значок, соответствующий одному пункту в перечислении (маркер абзаца). Текст в заполнителе форматируется в соответствии с выбранной темой. Форматирование всего текста или его фрагмента можно изменить (пример 14.6).**

**Расположение и размер заполнителей может не соответствовать требованиям. Например, область для текста может быть слишком мала или расположена не там, где запланировано. После щелчка по любому элементу слайда вокруг выбранного объекта появится рамка с маркерами. Изменение размера заполнителя производится так же, как и изменение размера окна. Для перемещения элемента слайда нужно его выделить и, наведя курсор на** рамку (курсор примет вид  $\leftrightarrow$ ), вы**полнить перемещение. Используя маркер (§>, можно повернуть выделенный элемент (пример 14.7).**

**На слайд можно добавлять новые объекты. Для этого следует воспользоваться кнопками вкладки Вставка (см.** *Приложение,* **с. 163) или кнопками внутри заполнителя. Пример 14.8 показывает, как вставить рисунок.**

**Пример 14.6. Изменение форматирования текста.**

**1. Выделить текстовый блок:**

![](_page_12_Figure_6.jpeg)

**Линии рамки блока после выделения должны быть сплошными.**

**2. Применить форматирование, используя инструменты вкладки Главная.**

@

**Паскаль изготовил 50 различных моделей своего устройства: деревянные, из слоновой** кости, из меди.

**Пример 14.7. Поворот текстового блока.**

![](_page_12_Picture_11.jpeg)

**Пример 14.8. Вставка рисунка.**

![](_page_12_Picture_13.jpeg)

**Чтобы вставить рисунок г ц i i или фотографию, нужно щелкнуть по значку, на который указывает курсор.**

**Пример 14.9. Выбор стилей для оформления изображений.**

![](_page_13_Picture_2.jpeg)

**Пример 14.10. Выбор эффекта для оформления изображений.**

![](_page_13_Picture_4.jpeg)

**Пример 14.11. Стили оформления изображений.**

![](_page_13_Picture_6.jpeg)

![](_page_13_Picture_7.jpeg)

**Овал с размытыми краями**

**IdНаклонная рамка, белая**

**Пример 14.12. Эффекты оформления изображений.**

![](_page_13_Picture_11.jpeg)

![](_page_13_Picture_13.jpeg)

**Отражение Сглаживание**

**Изображения на слайдах можно редактировать, применять к ним различные стили (пример 14.9) и эффекты (пример 14.10). Инструменты для редактирования изображений расположены на вкладке Работа с рисунками, которая появляется при выделении любого рисунка на слайде (см.** *Приложение,* **с. 163).**

**В программе PowerPoint в распоряжение пользователя предоставляется коллекция стилей оформления изображений и эффектов, которые можно применить к выделенному рисунку (примеры 14.11 и 14.12).**

**Для редактирования рисунков можно воспользоваться инструментами панели Формат рисунка. Данная панель отображается после выбора команды Формат рисунка из контекстного меню рисунка:**

![](_page_13_Picture_187.jpeg)

#### 14.3. Вставка декоративного текста и рисунков SmartArt

Художественное оформление текста позволяет сделать его более ярким и выразительным. Чаще всего художественное оформление применяется к заголовкам текста. В программах Word и PowerPoint для этого используется коллекция WordArt.

WordArt представляет  $co$ бой текст, к которому уже применены некоторые эффекты. Для оформления заголовка с помощью WordArt необходимо выполнить действия:

1. На вкладке Вставка выбрать шаблон текста WordArt.

2. Ввести текст в область редактирования содержимого объekta WordArt.

(Рассмотрите пример 14.13.)

Декоративный текст, как  $\mathbf{M}$ обычный, можно редактировать, применять к нему различные параметры форматирования.

Для создания разнообразных схем служат графические элементы SmartArt, которые можно создать на основе различных макетов (пример 14.14).

графический Вставить элемент SmartArt можно, если развернуть окно Выбор рисунка

Пример 14.13. Вставка декоративного текста.

![](_page_14_Picture_11.jpeg)

Макет «Рисунок»

Пример 14.15. Вставка графических элементов SmartArt.

![](_page_15_Figure_2.jpeg)

Окно Выбор рисунка SmartArt

Пример 14.16. Добавление фигуры SmartArt.

![](_page_15_Picture_5.jpeg)

Пример 14.17. Изменение цвета элемента SmartArt.

![](_page_15_Picture_7.jpeg)

14.18. Изменение Пример стиля элемента SmartArt.

![](_page_15_Picture_9.jpeg)

SmartArt с помощью кнопки (пример 14.15).

 $R$ графическим элементам SmartArt применяют операции редактирования и форматирования, используя возможности вкладок Конструктор и Формат меню Работа с рисунками SmartArt (см. Приложение, с. 163).

При редактировании графического элемента SmartArt часто используются операции удаления, добавления и изменения фигуры. Чтобы удалить фигуру, нужно выделить ее и нажать клавишу Del или BS. При добавлении (пример 14.16) и изменении фигуры удобно использовать контекстное меню:

![](_page_15_Picture_13.jpeg)

Применение форматирования к объекту SmartArt: изменение цвета, стиля фигур (примеры 14.17 и 14.18). Кнопки вкладки Конформатирования: структор лля

![](_page_16_Picture_2.jpeg)

#### 14.4. Вставка гиперссылок

Гиперссылки позволяют  $6p$ стро перемещаться по слайдам презентации, открывать другие презентации или файлы. С помощью гиперссылок можно создать оглавление презентации. Ссылки в оглавлении дают возможность перейти нужные слайлы. на

Перед вставкой гиперссылки необходимо выделить текст, фигуру или рисунок, который послужит гиперссылкой. Для вставки гиперссылки используется окно гиперссылки, Вставка вызываемое кнопкой на вкладке Вставка (см. Приложение, с. 163).

В примере 14.19 показано, как вставить гиперссылку для перехода в другую часть презентации. Пример 14.20 демонстрирует вставку гиперссылки на другой файл.

Стили оформления объектов SmartArt MOTVT быть двумерными и трехмерными. Трехмерные стили можно преобразовать в двумерные с помощью команды Формат  $\rightarrow$  Лвумерное редактирование.

Пример 14.19. Вставка гиперссылки на другую часть презентации.

1. В области Связать с выбрать вариант местом в локументе.

2. В области Выберите место в локументе выбрать слайд, на который должна указывать гиперссылка, и нажать ОК.

![](_page_16_Picture_11.jpeg)

Пример 14.20. Вставка гиперссылки на другой файл.

1. В области Связать с выбрать вариант файлом, вебстраницей.

2. В области Папка выбрать папку, в которой хранится файл.

3. Выбрать файл и нажать ОК.

![](_page_16_Figure_16.jpeg)

**Пример 14.21. Вставка звука. 1. На вкладке Вставка выбрать:**

![](_page_17_Picture_2.jpeg)

**2. В окне Вставка звука выбрать файл и нажать Вставить. На слайде появится значок звука с элементами управления:**

![](_page_17_Figure_4.jpeg)

**Пример 14.22. Вставка встроенного видео.**

**1. На вкладке Вставка выбрать:**

![](_page_17_Picture_7.jpeg)

**2. В окне Вставка видеозаписи выбрать файл и нажать Вставить.**

**После вставки видео на слайде под ним отображается панель инструментов для воспроизведения видео (см.** *Приложение,* **с. 164).**

#### **14.5. Вставка звука и видео**

**В презентацию PowerPoint можно добавить звуковой файл, например музыку, закадровый текст или звуковые фрагменты. Для того чтобы можно было записывать и прослушивать звуковые файлы, компьютер должен быть оборудован звуковой платой, микрофоном и динамиками.**

**Вставка звука в PowerPoint осуществляется с помощью последовательности действий, описанной в примере 14.21.**

**Для воспроизведения звука необходимо в режиме просмотра щелкнуть по значку звука и нажать кнопку Воспроизвести:**

![](_page_17_Picture_14.jpeg)

**Для использования видео в презентации можно делать ссылки на видеофайлы или вставлять видео непосредственно в презентацию.**

**Встроенные видео удобны, но для хранения такой презентации понадобится больше места в памяти. Связанные видеоролики практически не влияют на размер памяти, необходимой для презентации. При связывании видеофайлов с презентацией рекомендуется скопировать их в ту же папку, где находится пре-** **зентация. Это позволит избежать возможных проблем с неработающими ссылками.**

**Для вставки встроенного видео необходимо выполнить действия, описанные в примере 14.22. Создание ссылки на видео описано в примере 14.23.**

**Для удаления звука и видео нажать клавишу Del или BS, выделив соответствующий объект.**

**Пример 14.23. Вставка ссылки на видео.**

**В окне Вставка видеозаписи выбрать файл, нажать стрелку возле кнопки Вставить и выбрать Связь с файлом:**

![](_page_18_Picture_155.jpeg)

- $\overline{2}$
- **1. Что понимают под мультимедиа?**
- **2. Что можно добавить на слайд презентации?**
- **3. Какие стили оформления можно применить к изображению?**
- **4. Какие эффекты оформления применяются к изображению?**
- **5. Что такое WordArt?**
- **6. Для чего можно использовать объект SmartArt?**
- **7. Как создать гиперссылку на слайд?**
- **8. Как вставить звук в презентацию?**
- **9. Как можно использовать в презентации видеофайлы?**

## **S**

**1 Загрузите файл с презентацией «Личности в истории информатики», сохраненный при выполнении упражнения после предыдущего параграфа. Дополните презентацию.**

![](_page_18_Picture_156.jpeg)

#### 104 Глава 5. Компьютерные презентации

![](_page_19_Picture_21.jpeg)

2 Загрузите файл с презентацией «Искусство» и выполните действия, указанные в таблице.

| Действие                                                                     | Результат                             |
|------------------------------------------------------------------------------|---------------------------------------|
| Вставьте после титульного<br>слайда слайд с макетом Заго-<br>ловок и объект. | «BEYHDIE» TEMBI<br><b>B NCKYCCTBE</b> |
|                                                                              |                                       |

<sup>&</sup>lt;sup>1</sup> Текст на слайде цитируется по: Александр Сергеевич Пушкин. Стихотворения 1823-1836 [Электронный ресурс]. - Режим доступа: http:// lib.ru/LITRA/PUSHKIN/ p.2.txt. - Дата доступа: 09.01.2018.

![](_page_20_Picture_98.jpeg)

**К изображениям на слайдах 3— 6 примените стиль или эффект по своему усмотрению. Сохраните изменения в презентации.**

#### **106** Глава 5. **Компьютерные презентации**

**3 Загрузите файл с презентацией «Личности в истории информатики», сохраненный после выполнения задания 1. Дополните презентацию.**

![](_page_21_Picture_96.jpeg)

**Сохраните изменения в презентации.**

**4 Добавьте к презентации звук из файла. Воспроизведите звук. Сохраните изменения в презентации.**

**5 Добавьте к презентации видео из файла. Воспроизведите видео. Сохраните изменения в презентации.**

**6 Добавьте к презентации ссылку на видео. Воспроизведите видео. Сохраните изменения в презентации.**

## **§ 15. Настройка презентации**

**Под** *анимацией* **понимают технологию, которая создает иллюзию движения объектов.**

### **15.1. Настройка анимации объектов**

**К объектам, размещенным на слайде, можно применять эффекты анимации. Анимация позволяет привлечь внимание к**

наиболее важной информации на слайде.

**B** PowerPoint есть несколько типов анимационных эффектов:

- эффекты входа;
- эффекты выделения;
- эффекты выхода;
- эффекты путей перемещения.
- (Рассмотрите пример 15.1.)

Типы анимационных эффектов определяют, как будет появляться, выделяться, исчезать или перемещаться объект.

Для добавления эффекта анимации к объекту необходимо выполнить следующие действия:

1. Открыть вкладку Анимация (см. Приложение, с. 164).

2. Выбрать объект на слайде.

3. Добавить к нему анимацию (пример 15.2).

4. Настроить параметры анимации (пример 15.3):

• изменить параметры эффекта;

• определить способ управления эффектом: по щелчку мыши или по времени;

• изменить порядок анимации (если необходимо).

Для настройки анимации используется Область анимации, на которой представлены все эффекты анимации, добавленные к

Пример 15.1. Эффекты анимации.

![](_page_22_Figure_19.jpeg)

Пример 15.2. Добавление анимации к объекту.

![](_page_22_Picture_21.jpeg)

Пример 15.3. Управление параметрами анимации.

![](_page_22_Figure_23.jpeg)

Пример 15.4. Область анимации.

![](_page_23_Picture_108.jpeg)

15.5. Контекстное Пример меню объекта в Области анимании.

![](_page_23_Picture_109.jpeg)

Пример 15.6. Применение перехода «Растворение» к слайду.

![](_page_23_Picture_6.jpeg)

объектам на слайде (пример 15.4). Номер перед названием объекта показывает порядок анимации объекта. Если рядом с объектом изображена мышка, то эффект происходит по щелчку мыши, а если часы, то по времени.

Пветные прямоугольники справа от названия объекта определяют тип эффекта анимации. Зеленый прямоугольник означает вход. голубой — перемещение, желтый выделение, красный — выход.

Управлять анимацией объектов можно с помощью контекстного меню (пример 15.5).

Порядок появления объектов на слайде регулируют с помощью эффектов входа и выхода. Например, вначале к объекту применяется эффект «Вход», какое-то время объект остается на слайде, затем к нему применяется эффект «Выход» — объект исчезает.

#### 15.2. Смена слайдов

Для смены слайдов в Power-Point предусмотрены различные эффекты. Весь перечень эффектов размещен на вкладке Переходы (см. Приложение, с. 164).

Выбранный эффект можно сразу же просмотреть (пример 15.6). Многие эффекты имеют настраиваемые параметры (пример 15.7).

При необходимости к эффекту можно добавить звук. Если эффект понравился, его можно применить ко всем слайдам (пример 15.8).

Программа PowerPoint предоставляет две возможности для смены слайдов: по шелчку мыши и по прошествии некоторого времени.

По умолчанию установлен режим по шелчку, поэтому, если не изменять никаких настроек, новый слайд будет появляться после щелчка мыши. Если смена слайдов должна происходить по времени, то необходимо задать время, по истечении которого слайд сменится другим (пример 15.9).

С дополнительными возможностями настройки времени ознакомьтесь в Приложении (с. 164).

## 15.3. Основные требования к компьютерной презентации

Не существует единых правил создания мультимедийных презентаций. Но некоторые рекомендации помогут вам сделать презентацию лучше.

Готовя презентацию, необходимо продумать ее цель и содержание, структуру и дизайн (пример 15.10), провести репетицию выступления с презентацией.

В первую очередь вы должны понять, зачем вам нужна презентация. Ее содержание всегда

Пример 15.7. Параметры эффекта «Слвиг».

![](_page_24_Picture_10.jpeg)

Пример 15.8. Применение эффекта ко всем слайдам.

![](_page_24_Picture_130.jpeg)

Пример 15.9. Установка параметров времени.

![](_page_24_Picture_131.jpeg)

Пример 15.10. Опорный конспект по созданию презентации.

![](_page_24_Figure_16.jpeg)

Пример 15.11. Требования к презентации:

• форма и представление информации должны соответствовать возрасту, интересам и стилю жизни аудитории;

• должна прослеживаться лиинтересный  $\phi$ *a* $\kappa$ *m* ния  $\rightarrow$  $\rightarrow$  постановка проблемы  $\rightarrow$  возможное решение;

• информация должна представляться просто и доступно.

Пример 15.12. Рекомендации по дизайну презентации:

• для всех слайдов применяется единое стилевое оформление;

должны гармонич- $\bullet$  пвета но дополнять друг друга. Во встроенных темах подбор цве-**TOB** продуман дизайнерами, поэтому лучше всего придерживаться ГОТОВЫХ цветовых TeM:

• лучше использовать не более трех видов шрифтов (один для заголовков, другой для основного текста, третий для пояснений, если они необходимы);

• размер шрифта основного текста должен быть таким, чтобы его было легко читать, уменьшив размер слайда до 30 %. Чаще всего при создании презентаций используются шрифты размера  $24 - 26$ .

полбирается с учетом аудитории. лля которой готовится выступление. (Прочитайте пример 15.11.)

При подборе мультимедийных объектов для слайдов следует помнить, что:

• информация разбивается на согласно правилу части «одна мысль — один слайд»;

• графические элементы BOCпринимаются лучше текстовых;

• желательно присутствие на слайде двух блоков с информацией, представленной по-разному (текст, рисунки, схемы) и дополняющей друг друга;

• среднее количество слов на слайле — 25:

• анимация объектов должна помогать восприятию информации; не используйте анимацию ради самой анимации;

• звуковое сопровождение уместно только для небольших аудиторий.

Дизайн презентаций должен быть продуман (пример 15.12).

Просмотр созданной презентации позволит увидеть, насколько удачно подобран и размещен материал, как осуществляется смена слайдов, насколько уместна анимация объектов и звук. Во время репетиции можно определить время на демонстрацию и при необходимости его изменить.

- $\overline{?}$
- **1. Какие типы эффектов анимации можно применить к объектам в PowerPoint?**

**2. В чем отличие эффектов анимации группы «Вход» от эффектов анимации группы «Выход»?**

**3. Какие возможности для смены слайдов есть в PowerPoint?**

**4. Как настроить время смены слайдов?**

**5. Каких рекомендаций следует придерживаться при размещении объектов на слайдах?**

**6. Каких рекомендаций следует придерживаться при выборе дизайна слайда?**

## **Th** Упражнения

**1 Загрузите файл с презентацией «Искусство», сохраненный после выполнения задания 2 из упражнения к § 14 (с. 104—105). Выполните задания.**

**1. Добавьте на слайды 2—6 эффект анимации к изображени**ям картин. Параметры эффекта: вход  $\rightarrow$  масштабирование. **Начало: после предыдущего. Продолжительность: средняя.**

**2. Создайте слайд 7 и поместите на него текст «Искусство может переживать времена упадка, но оно вечно, как сама жизнь. Федор Иванович Шаляпин».**

**3. Примените к тексту слайда 7 эффект анимации. Параметры эффекта: выход ^ часовая стрелка. Начало: после предыдущего.**

**2 Настройте смену слайдов презентации. Эффект: панорама. Параметры эффекта: по вертикали наружу.**

**3 Добавьте на слайд 1 звук из файла, подготовленного учителем.**

**4 Создайте перед последним слайдом новый слайд. Добавьте на него встроенную видеозапись, подготовленную учителем.**

**5 Дополните презентации, подготовленные учителем по темам учебных предметов:**

**1. Белорусская литература. Мифы славян.**

**2. Искусство. «Вечные» темы в искусстве.**

**Создайте презентации по темам учебных предметов:**

- **1. Математика. Множество.**
- **2. Всемирная история. Позднее Средневековье.**
- **3. География. Природа Земли.**
- **4. Биология. Многообразие живых организмов.**